TO:EPSON 愛用者 FROM:EPSON 客服中心 主題敘述:MX14NF 如何透過 USB PUSH SCAN 至電腦的方式 (也適用於 CX17NF / MX200DNF\_DWF)

關於進階手冊寫的掃描至 USB 連接的電腦說明,以下提供書面並整理操作步驟: 步驟 1、先將機器開機並接上 USB 線,然後透過光碟片直接安裝驅動程式;安裝後,可以在電腦左 下角,所有程式裡面,看到圖示中的 EPSON 印表機軟體功能--快速掃描管理(Express Scan Manager)。

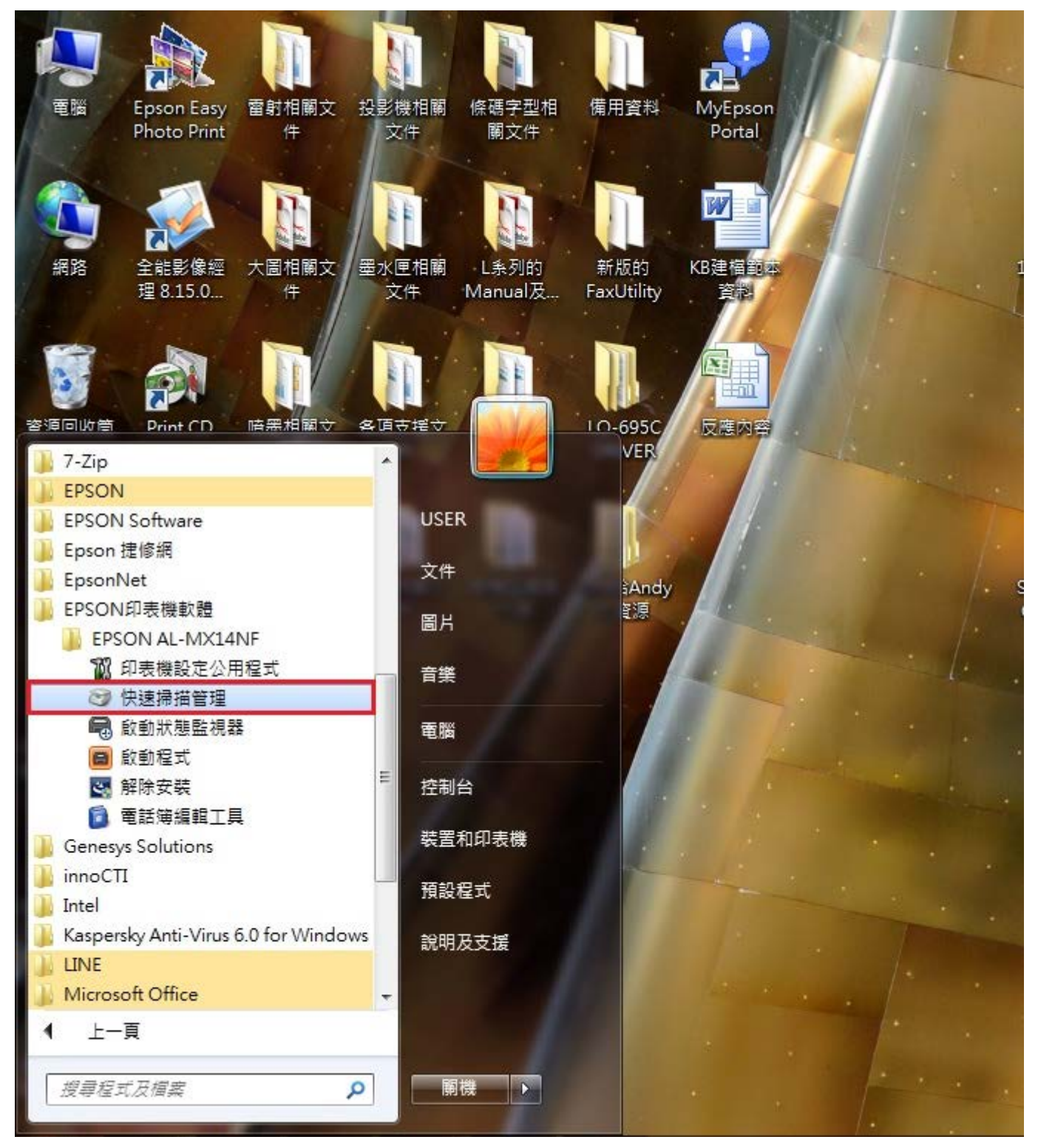

步驟 2、點選 快速掃描管理 可以選擇等等從印表機掃描至電腦的檔案儲存位置(建議勾選開啟影像 檔案,這樣掃描後就會自動打開掃描後的圖檔)。

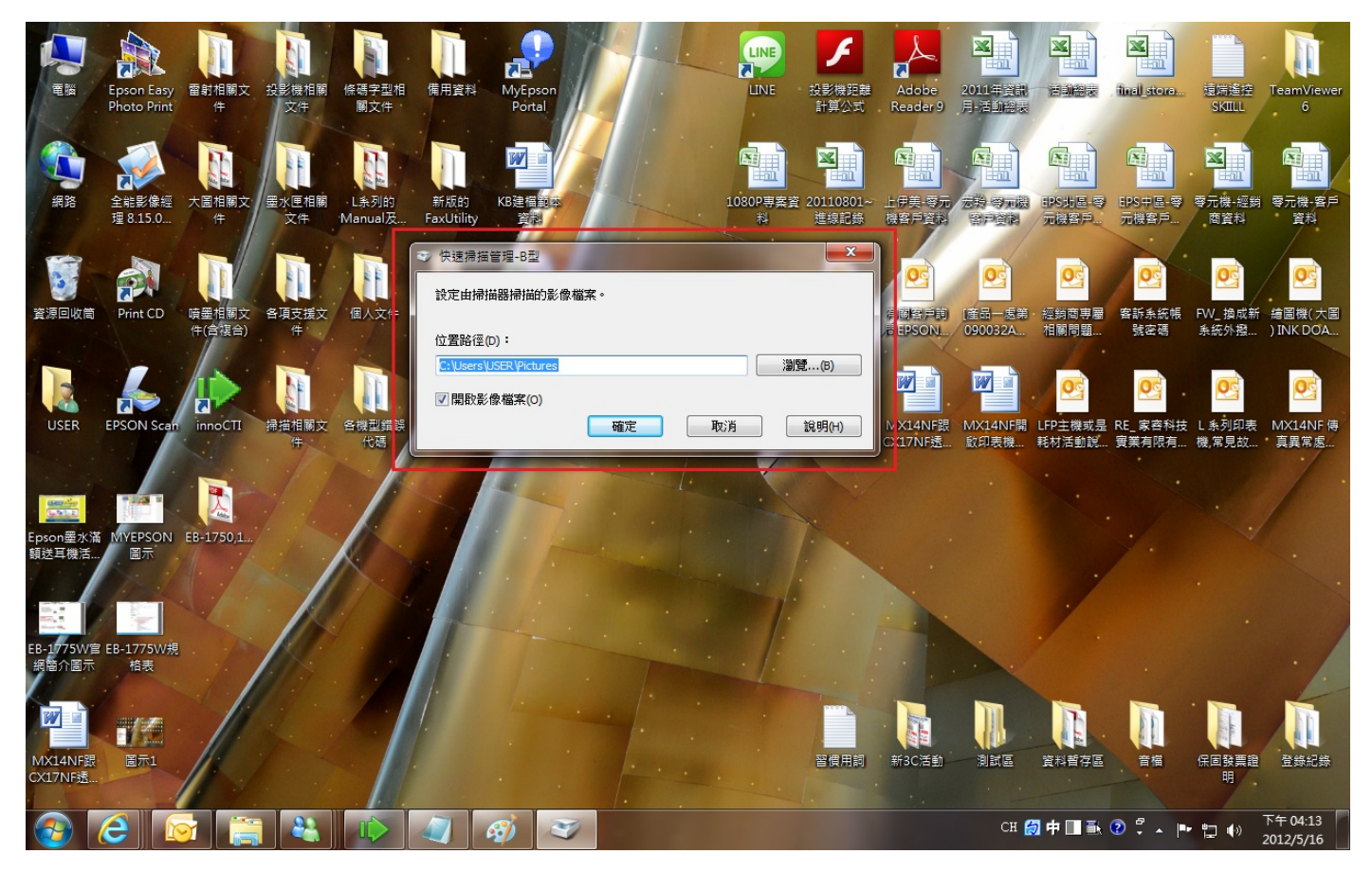

步驟 3、接著到機器這邊來操作,點選印表機左方的 掃描 按鍵,進入功能後, 在選擇 掃描至應用程式 再按下 OK 鍵。

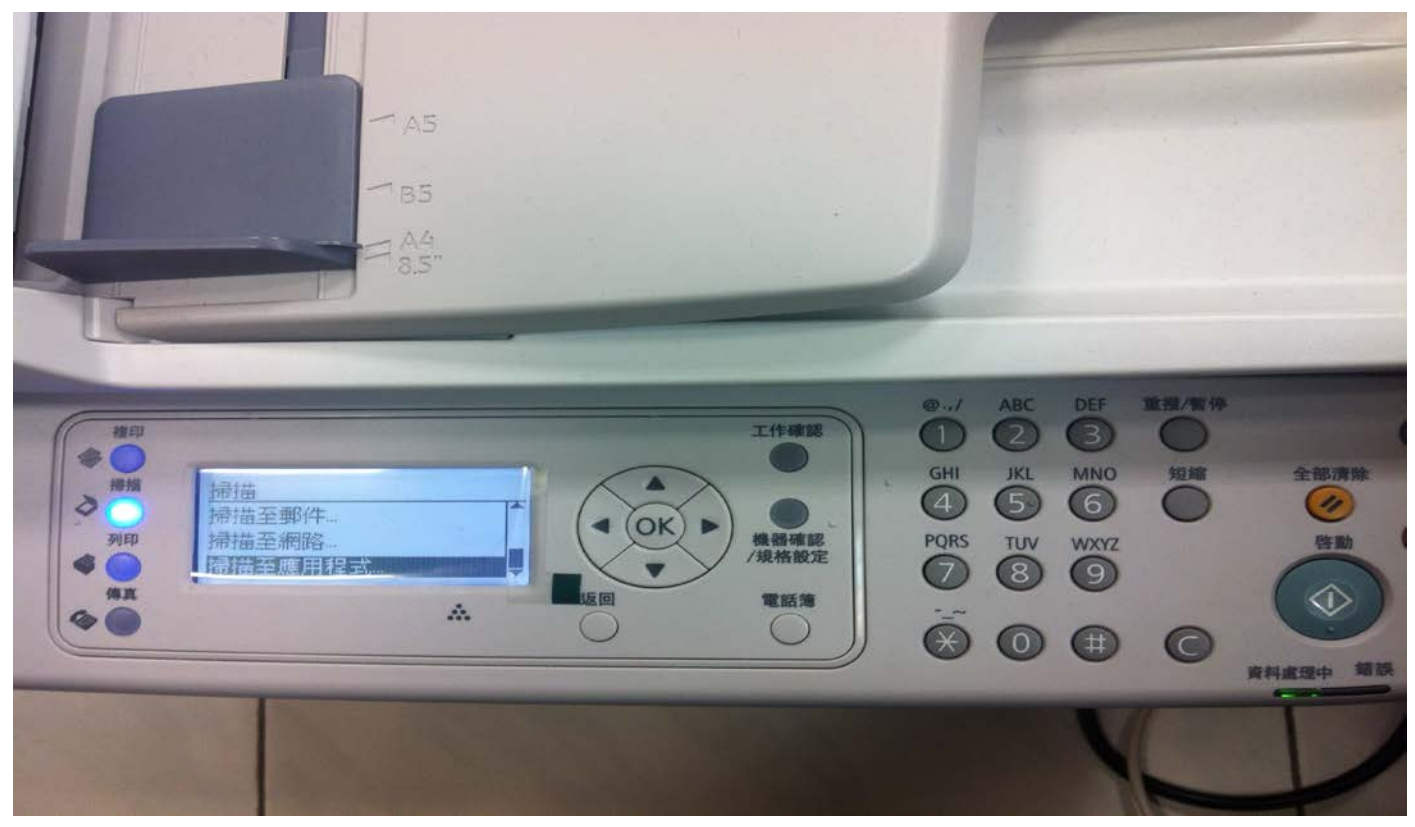

步驟 4、進入後,再選擇 掃描至...電腦(USB),並可以在以下設定,選擇自己的檔案格式跟顏色,再 按下 OK 鍵。

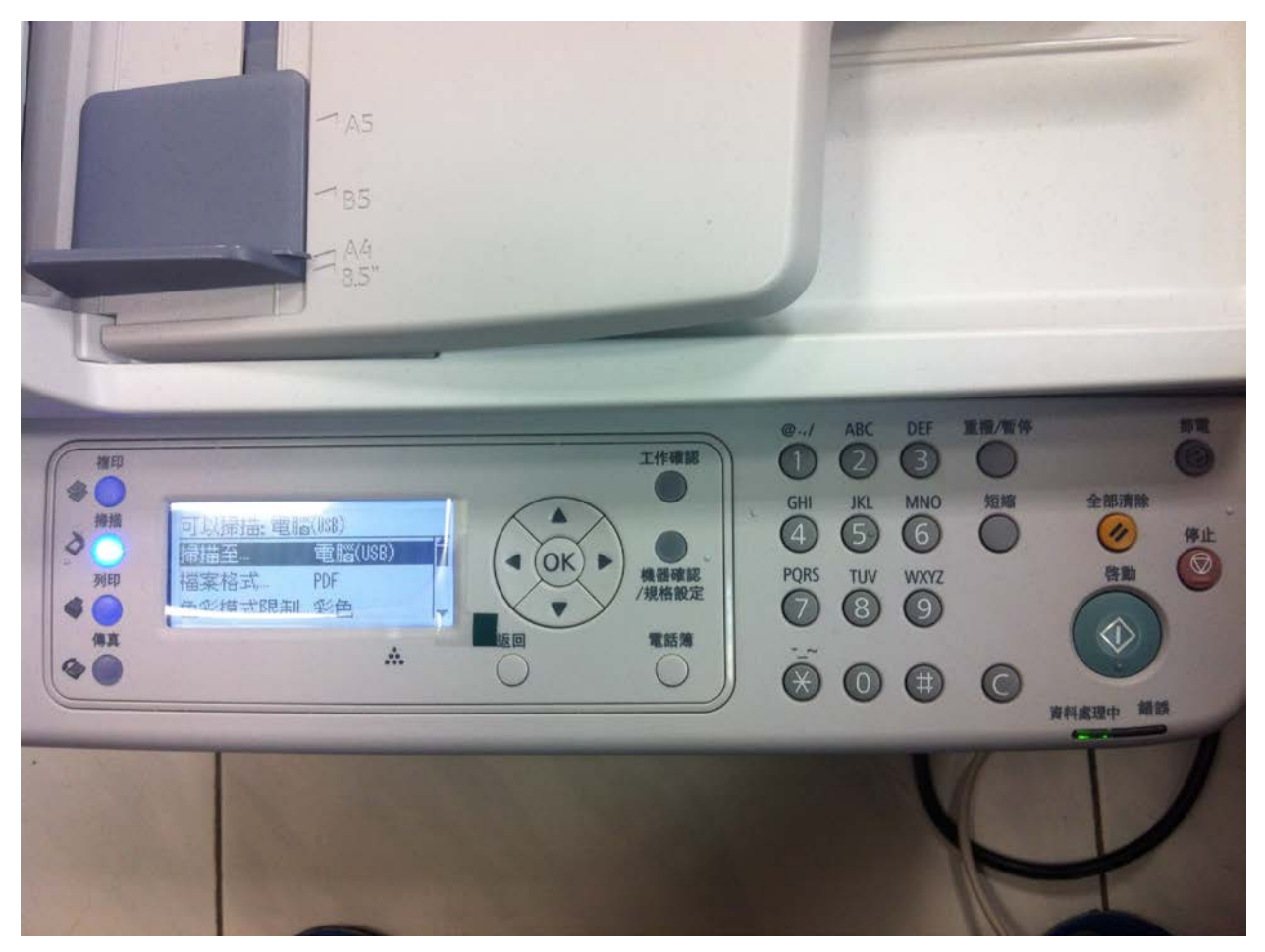

步驟 5、此時機器就會開始傳送掃描文件至電腦。

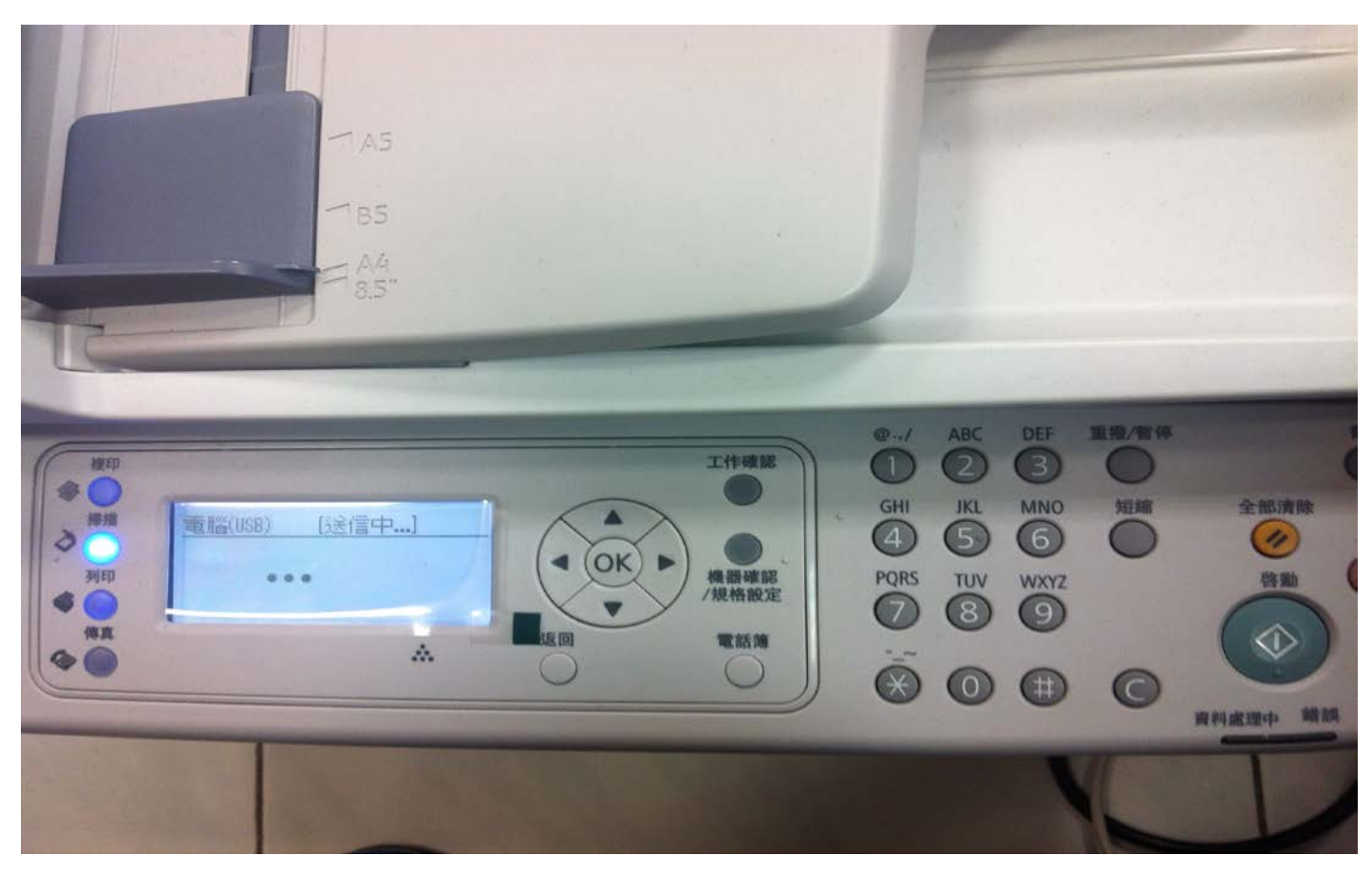

步驟 6、傳送成功後,若之前有勾選開啟影像檔案,即會開啟該掃描文件,整個動作就完成了。

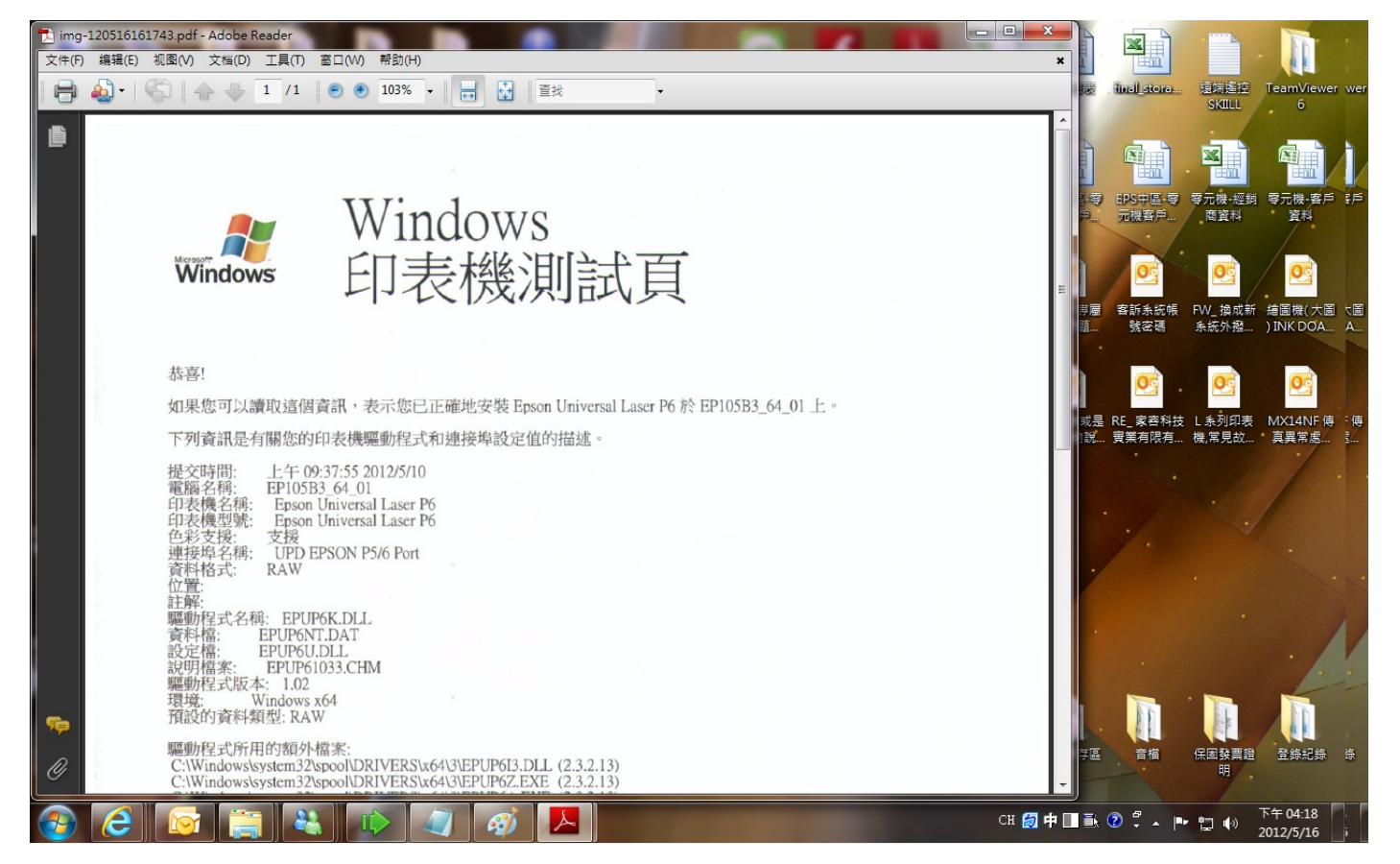